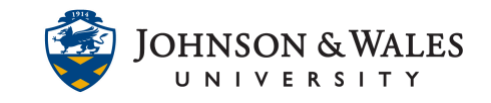

Kaltura provides an automatic captioning system for uploaded videos. You can also edit captions manually if needed.

### Instructions

1. From the left-hand menu, click on **Course Tools** and then **Media Gallery**.

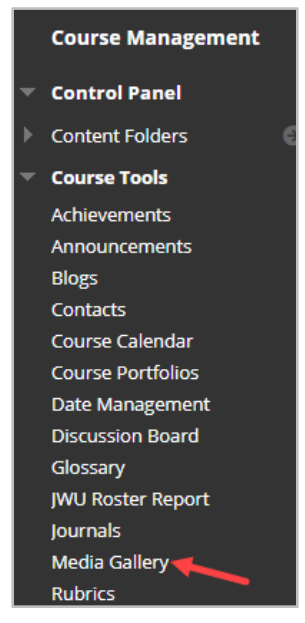

- 2. If needed, upload your video to ulearn. For information on uploading or recording a a video to Kaltura, click here: [Add Audio or Video Files to Kaltura](http://tech4academics.jwu.edu/ulearn/Faculty/userguides/adding_audio_video_kaltura.pdf)
- 3. To add a video to the Media Gallery, click on Add New. Click the checkbox next to the video, then click Publish in the upper right hand corner.

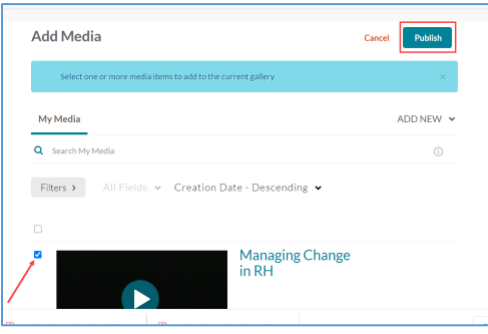

#### **Instructional Design & Technology**

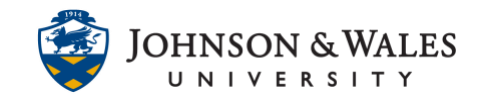

4. Click directly on the video you wish to caption.

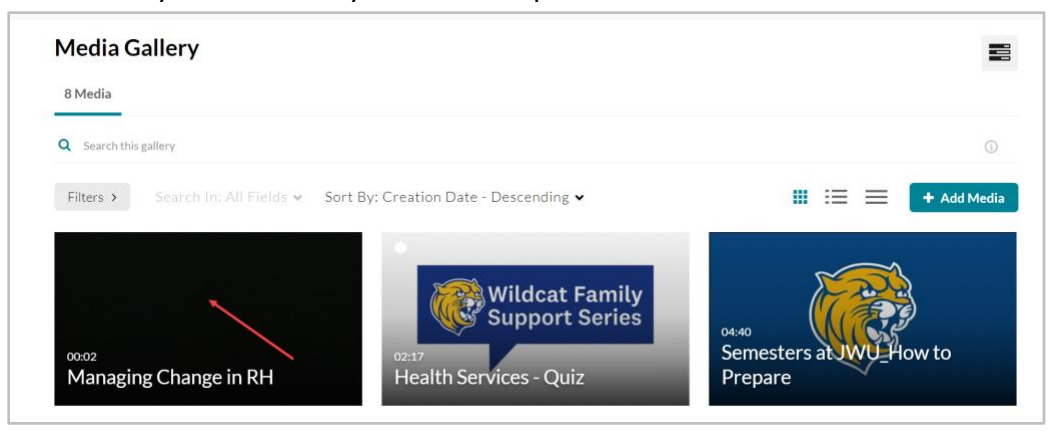

5. Click on the **Actions** menu below the video and select **Captions & Enrich**.

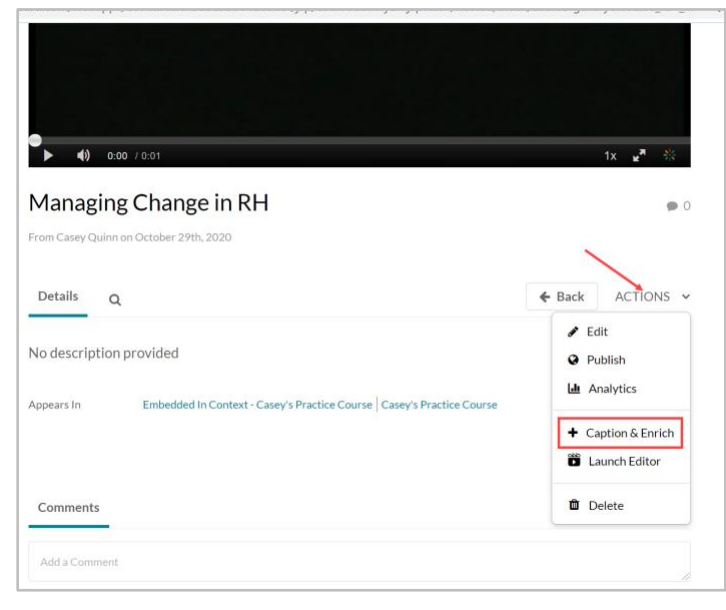

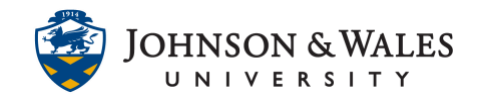

6. Under Order Captions & Enrichment Services, click **Submit**.

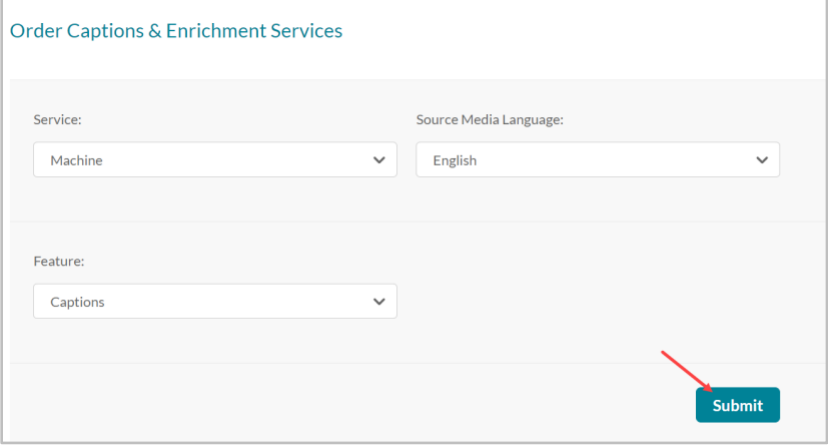

7. You can check on the status of your captions by clicking on the arrow to the right of the request.

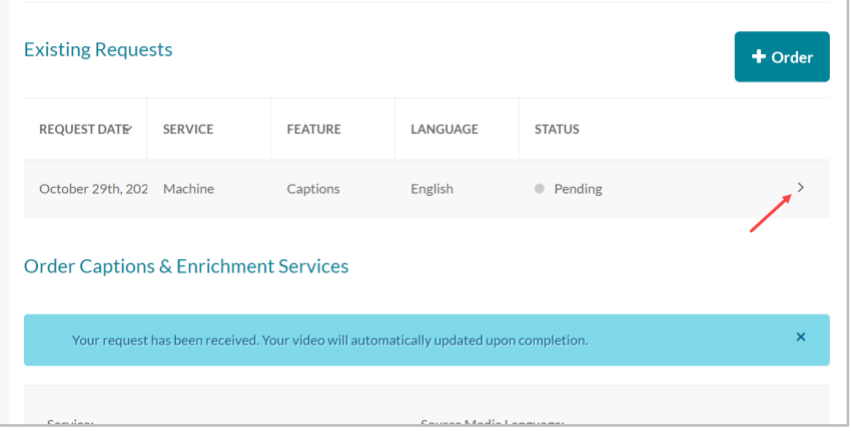

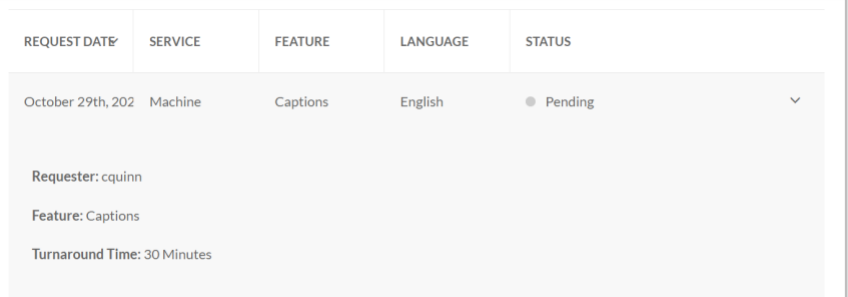

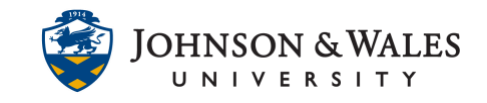

8. Once your request is completed, you can edit the captions by clicking in the pencil icon.

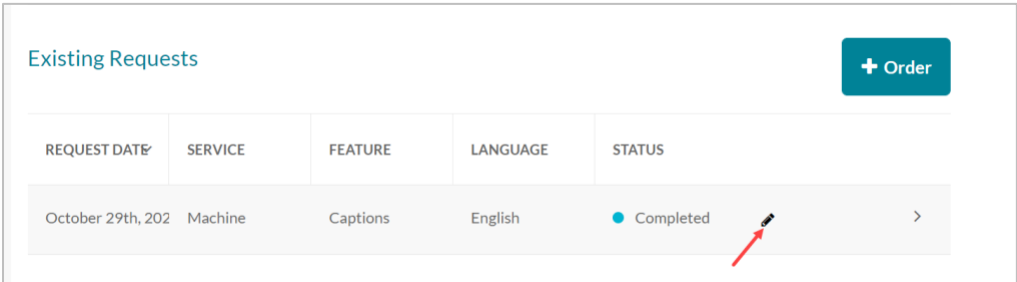

**Note:** If you wish to upload your captions from a text file, click on the **Upload captions** button. Caption files can only be uploaded in a SRT or DFXP file format.

9. In the Closed Captions Editor, you can make changes to various settings (see tool descriptions below).

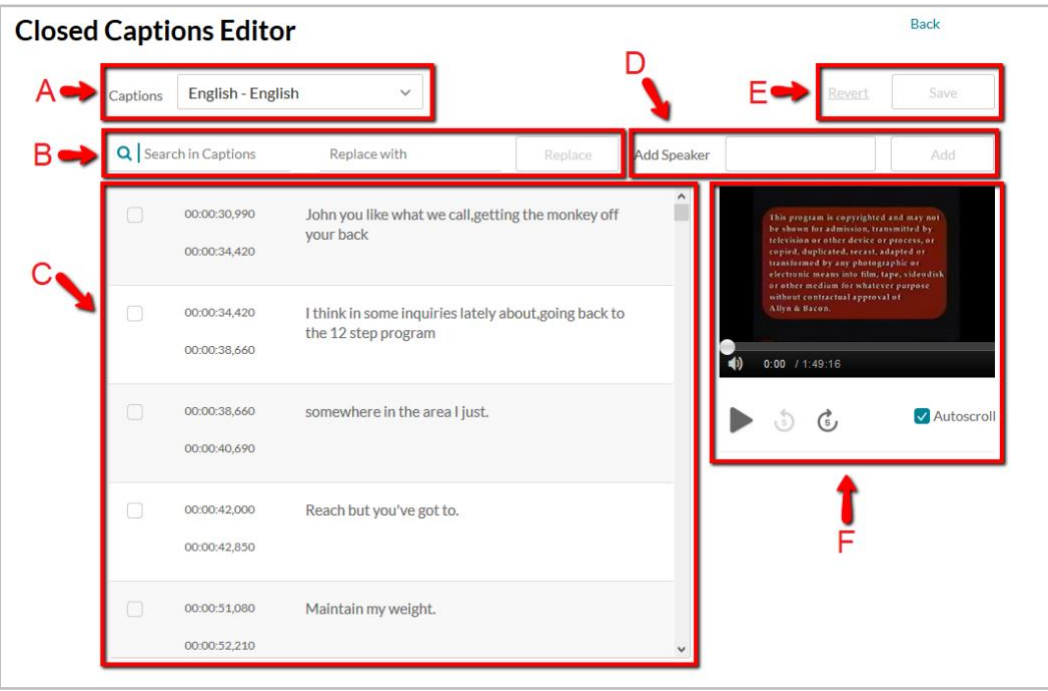

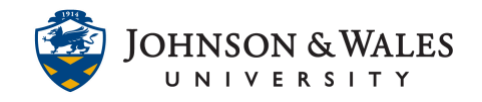

#### A. **Caption File drop-down menu**

This menu allows you select which caption file you are editing.

#### B. **Captions Search Bar**

This search bar can find specific words within your caption file. It can also search for and replace words on a one-for-one basis with a new word. Once you have typed a word into the search bar and found instances of it within your captions, enter a replacement word or phrase into the **Replace With** field, then click the **Replace** button.

#### C. **Captions Content Editor**

This editor displays all the captions from your selected caption file. Each entry lists the timestamp for the beginning and end of the caption's appearance on-screen in hours, minutes, seconds, and milliseconds (hh:mm:ss:mil). You can mouse over both the timestamps and the caption text and click them to make any necessary edits.

#### D. **Speaker ID field**

This field allows you to designate the speaker for a given portion of your captions.

#### E. **Saving or Undoing Changes**

The **Save** button allows you to save any changes you made to the caption file. If you want to undo the changes you have made, click the **Revert** button to return the caption file to its original state prior to the current editing session.

#### F. **Video Preview Player**

This preview player allows you to view which part of the video you are editing the captions for, and provides 5-second skip buttons to allow for more precise navigation through the video. The **Autoscroll** checkbox will cause the Caption Content Editor (highlighted in C) to scroll as the video in the preview window plays.

10. To save your changes, click the **Save** button in the upper right corner of the editor.

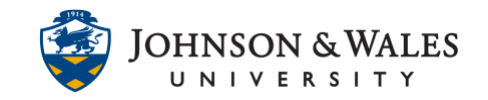

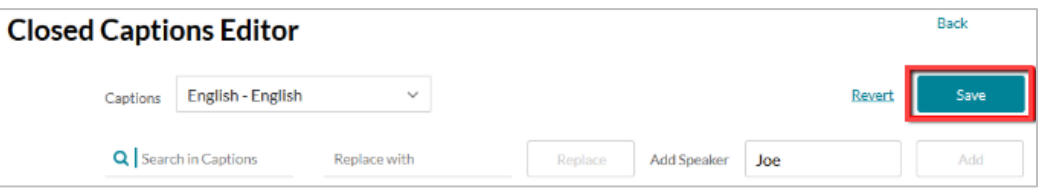

11. To make your video visible to students, you will need to add it to a content area. From the left-hand menu, click on the week or content area where you want to load the video.

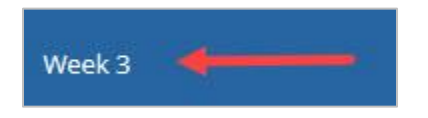

12. In a content area, click the down arrow for **Add Collaboration Tool** and select **Kaltura Media**.

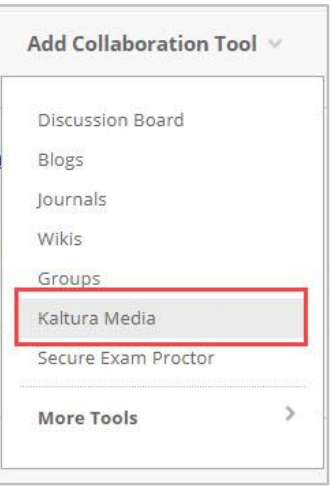

13. Locate your video and click on the **Select** button.

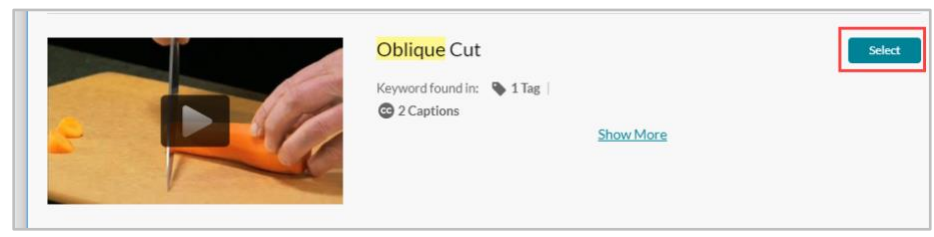

#### **Instructional Design & Technology**

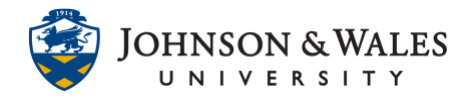

14. Add a name and description and click **Submit**.

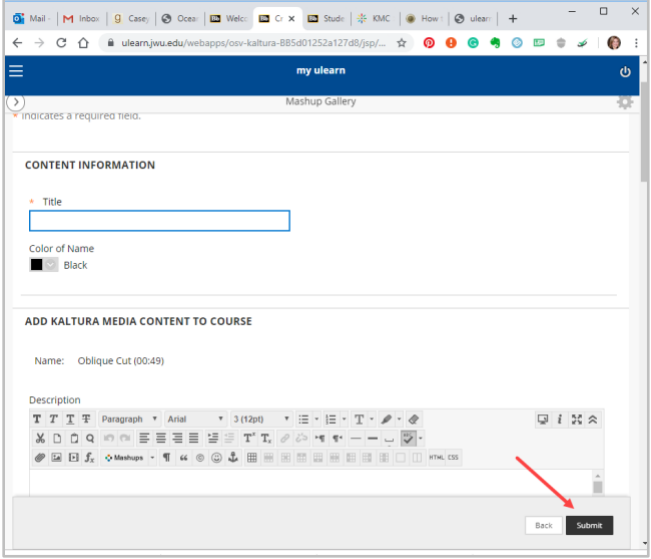